# **CU-ETI-0060-005 - Enviar a secretaría**

El responsable de la memoria podrá modificar los datos del proyecto y de la memoria (formulario, documentación), pero no podrá Enviar a secretaría. Únicamente el solicitante de la petición de evaluación del proyecto podrá enviar a secretaría.

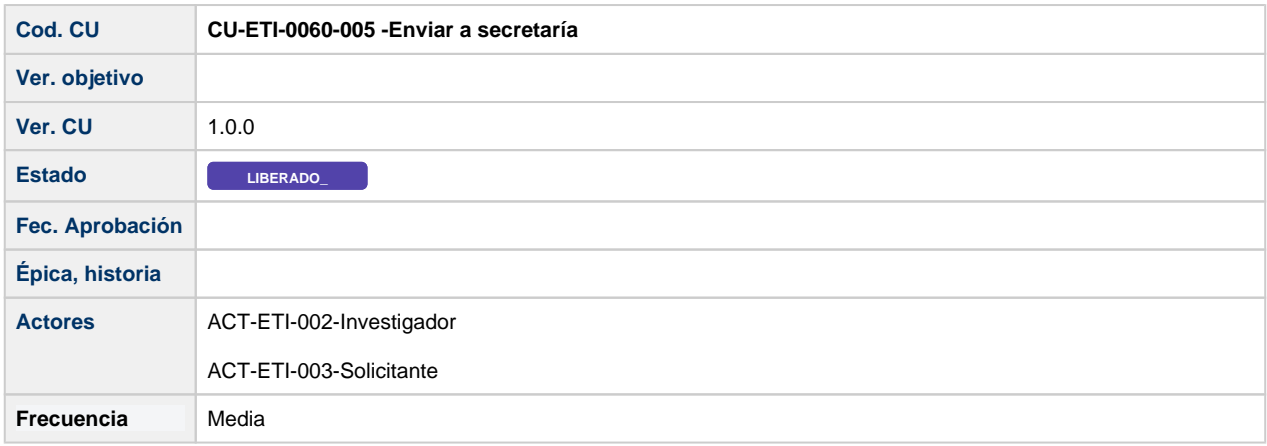

#### **Descripción**

Formularios de Búsqueda de peticiones de evaluación

## **Actores**

#### **Actor principal**

ACT-ETI-002-Investigador

ACT-ETI-003-Solicitante

## **Precondiciones**

Usuario logado en el sistema con el rol adecuado dentro del módulo ETI.

Haber accedido a la opción de menú Mis peticiones de evaluación y seleccionado una petición del listado para su edición.

Sólo se muestran las peticiones de evaluación dadas de alta en el sistema y que la persona creadora de la misma sea la persona que se está logando en el sistema

La petición de evaluación tiene una memoria en uno de estos estados:

- Completada
- Favorable Pendiente de Modificaciones Mínimas
- Pendiente de correcciones
- Completada seguimiento anual
- Completada seguimiento final
- En aclaración seguimiento final

## **Garantías de éxito (postcondiciones)**

En enviar a secretaría tiene que hacer las siguientes funcionalidades:

- Cambiar el estado de la memoria:
	- Si el estado de la memoria es "Completada" , "Pendiente de correcciones" se cambia a "Enviar secretaría" Si el estado de la memoria es "Favorable pendiente de revisión mínima" se cambia a "Enviar secretaría revisión
	- mínima".
	- Si el estado de la memoria es "Completada seguimiento anual" se cambia a "Enviar secretaría seguimiento anual" Si el estado de la memoria es "Completada seguimiento final" se cambia a "Enviar secretaría seguimiento final"
	- Si el estado de la memoria es "En aclaración seguimiento final" se cambia a "Enviar secretaría seguimiento final aclaraciones"
- Se guarda la fecha de envío a secretaría para que luego no se pueda añadir a una convocatoria de reunión cuya fecha límite haya sobrepasado.
- Se sube la versión de la memoria (campo "version" tabla "Memoria")
- Se crea un fichero en formato pdf con los datos del proyecto y con los datos del formulario y es subido al gestor documental y el sistema guarda en informes el identificador del documento.
- En el caso de que sea una memoria en estado "Favorable pendiente de revisión mínima" al enviar a secretaría se le debe de crear ya la evaluación de tipo memoria para esa memoria con los datos de la evaluación anterior, es decir, se le asigna a la misma convocatoria de reunión y el mismo par de evaluadores que provocaron el dictamen "Favorable pendiente de revisión mínima" y con el campo de es revisión mínima para poder distinguir las evaluaciones que tienen que pasar por una convocatoria de reunión y las que no. Se envía notificación a los gestores y al par de evaluadores de que la memoria ya se ha modificado y se ha enviado a secretaria para su evaluación. [\\_\\_NO USAR CU-COM-0020 - Generar comunicado automático -](#)  [Original con enlaces de AFs fuera de PMV](#)
- En el caso de que sea una memoria en estado "En aclaración seguimiento final" al enviar a secretaría se le debe de crear ya la evaluación de tipo seguimiento final para esa memoria con los datos de la evaluación anterior, es decir, se le asigna a la misma convocatoria de reunión y el mismo par de evaluadores que provocaron el dictamen "Solicitud de aclaraciones" y con el campo de es revisión mínima (true) para poder distinguir las evaluaciones que tienen que pasar por una convocatoria de reunión y las que no. Se envía notificación a los gestores y al par de evaluadores de que la memoria ya se ha modificado y se ha enviado a secretaria para su evaluación. [\\_\\_NO USAR CU-COM-0020 - Generar comunicado automático - Original con](#)  [enlaces de AFs fuera de PMV](#)

## **Escenario principal (flujo básico)**

- 1. Se presenta la pantalla Mis peticiones de evaluación con el listado de todas las peticiones de evaluación dadas de alta en el sistema y que la persona creadora de la misma sea la persona que se está logando en el sistema.
- 2. Se selecciona la petición de evaluación.
- 3. Se presenta la pantalla de edición de la petición de evaluación.
- 4. El usuario va a la pestaña de Memorias.
- 5. El usuario selecciona la acción de Enviar a secretaria en una memoria que esta en uno de los estados:
	- Completada
		- Favorable Pendiente de Modificaciones Mínimas
			- $\bullet$ Pendiente de correcciones
		- No procede evaluar
		- Completada seguimiento anual
		- Completada seguimiento final
		- En aclaración seguimiento final
- 1. El sistema hace todos los cambios que tienen que hacer (los comentados en las postcondiciones)
- 2. El usuario es informado del resultado positivo de la acción.
- 3. Se mantienen en la pantalla de listado de memoria, donde puede verse el cambio de estado de la memoria

## **Casos de uso relacionados Interfaces relacionados**

1 Macro desconocida: 'labeled-incoming'

Macro desconocida: 'labeled-incoming'